**ANTIQUES** 

# **G SERIES** GAMING NOTEBOOK PC

More info:

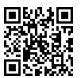

#### 版權說明

Copyright ©ASUSTeK Computer Inc. All rights reserved. 華碩電腦 股份有限公司保留所有權利。本使用手冊包括但不限於其所包含 的所有資訊受到著作權法之保護,未經華碩電腦股份有限公司( 以下簡稱「華碩」)許可,不得任意地仿製、拷貝、謄抄、轉譯 或為其他利用。

#### 免責聲明

本使用手冊是以「現況」及「以目前明示的條件下」的狀態提 供給您。在法律允許的範圍內,華碩就本使用手冊,不提供任何 明示或默示的擔保及保證,包括但不限於商業適銷性、特定目的 之適用性、未侵害任何他人權利及任何得使用本使用手冊或無法使 用本使用手冊的保證,且華碩對因使用本使用手冊而獲取的結果或 透過本使用手冊所獲得任何資訊之準確性或可靠性不提供擔保。

台端應自行承擔使用本使用手冊的所有風險。台端明確了解並 同意,華碩、華碩之授權人及其各該主管、董事、員工、代理人或 關係企業皆無須為您因本使用手冊、或因使用本使用手冊、或因不 可歸責於華碩的原因而無法使用本使用手冊或其任何部分而可能產 生的衍生、附隨、直接、間接、特別、懲罰或任何其他損失(包括 但不限於利益損失、業務中斷、資料遺失或其他金錢損失)負責, 不論華碩是否被告知發生上開損失之可能性。

由於部分國家或地區可能不允許責任的全部免除或對前述損失 的責任限制,所以前述限制或排除條款可能對您不適用。

台端知悉華碩有權隨時修改本使用手冊。本產品規格或驅動程 式一經改變,本使用手冊將會隨之更新。本使用手冊更新的詳細 說明請您浩訪華碩的客戶服務網 http://support.asus.com,或是直 接與華碩資訊產品技術支援專線 0800-093-456 聯絡。

於本使用手冊中提及之第三人產品名稱或內容,其所有權及智 慧財產權皆為各別產品或內容所有人所有且受現行智慧財產權相 關法令及國際條約之保護。當下列兩種情況發生時,本產品將不 再受到華碩之保固及服務:

- (1)本產品曾經過非華碩授權之維修、規格更改、零件替換或 其他未經過華碩授權的行為。
- (2)本產品序號模糊不清或喪失。

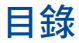

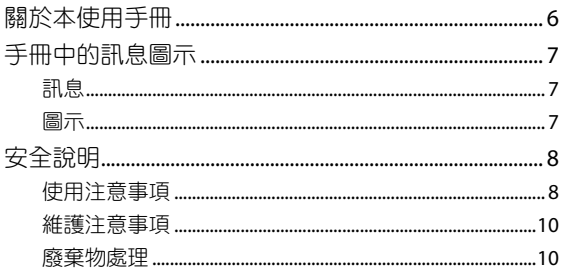

## 第一章:硬體設定

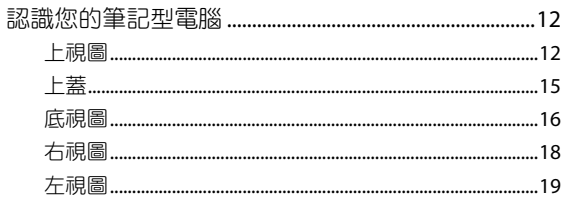

## 第二章:使用您的筆記型電腦

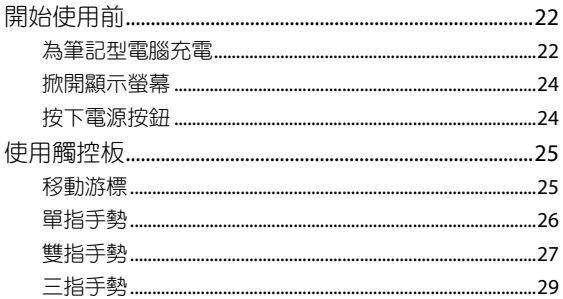

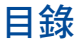

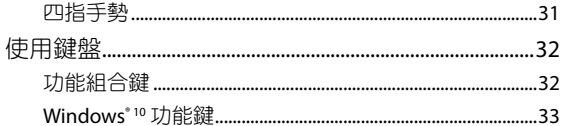

## 第三章: 使用 Windows® 10 工作

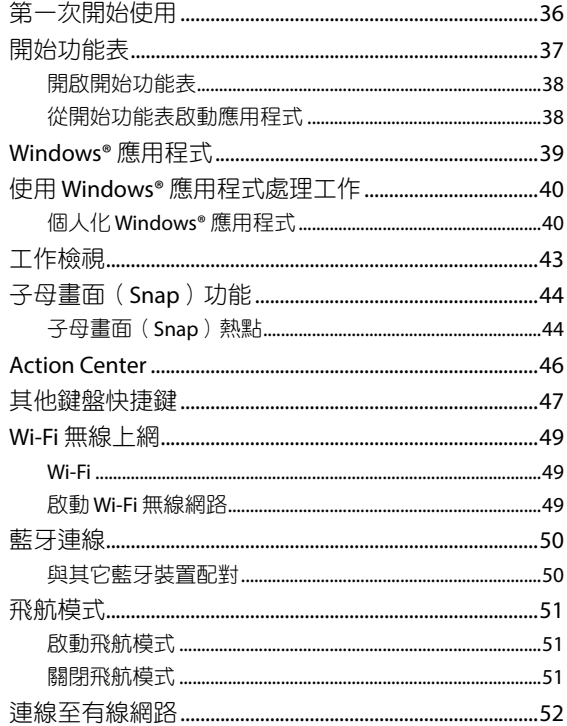

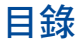

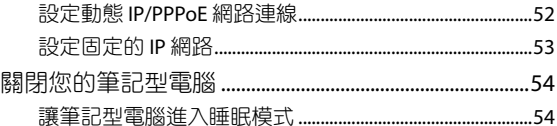

## 第四章:開機自我測試 (POST)

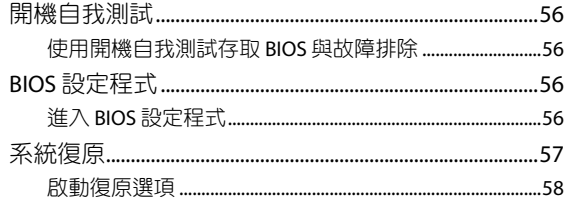

## 常見問題與解答

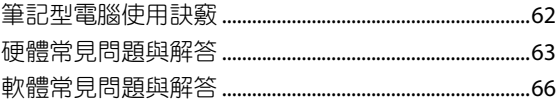

## <span id="page-5-0"></span>關於本使用手冊

本使用手冊透過下列章節編排,提供筆記型電腦的硬體介紹與 軟體功能使用說明。

#### 第一章:硬體設定

本章為筆記型電腦各部位硬體組件介紹。

#### 第二章:使用您的筆記型電腦

本章教您如何使用筆記型電腦的各項功能,包括 BIOS 設定程 式。

#### 第三章:使用 **Windows® 10** 工作

本章介紹筆記型電腦內建的 Windows® 10 作業系統所提供的 功能。

#### 第四章:開機自我測試(**POST**)

本章介紹如何使用開機自我測試(POST)以變更筆記型電腦 的設定。

#### 常見問題與解答

本章為平板電腦的常見硬體與軟體問題與解答。

#### 附錄

本章包含 DVD 與藍光光碟機資訊。

## <span id="page-6-0"></span>手冊中的訊息圖示

手冊中特定圖示、訊息與字型的使用說明如下:

### 訊息

為了強調手冊中的重要資訊,訊息說明會以下列方式呈現:

重要!本訊息包含必須遵守才能完成工作的重要資訊。

說明:本訊息包含助於完成工作的額外資訊與提示。

警告!本訊息包含在特定工作時必須遵守以維護使用者安全以及 避免造成筆記型電腦資料與組件毀損的重要資訊。

### 圖示

下列圖示分別表示可用來在筆記型電腦上完成所有工作的不 同裝置。

- = 使用觸控板
- <u>www</u> = 使用鍵盤

## <span id="page-7-0"></span>安全說明

## 使用注意事項

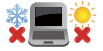

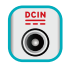

請依照筆記型電腦底部的電源功率貼紙說明使用正 確的電源變壓器,如果使用錯誤功率的電源變壓器 有可能造成內部零件的損壞。

筆記型電腦只應在溫度為 5°C(41°F)至 35°C

(95°F)的環境下使用。

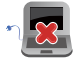

請勿讓筆記型電腦完成充電後仍繼續連接電源。某 些電子裝置並非設計為能夠超時連接電源。

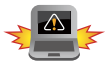

本電池如果更換不正確會有爆炸的危險,請依照製 造商說明書處理用過之電池。

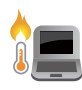

筆記型電腦在使用中或充電時會產生高溫,請勿將 筆記型電腦放在大腿上或靠近任一身體部位以避免 燙傷。使用筆記型電腦時,請勿將筆記型電腦放置 於會阻礙散熱孔通風的不平整表面。

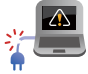

請勿使用損壞的電源線、配件以及其他周邊配備。

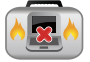

當開機後,請勿以任何會降低空氣流通的用具攜帶 或包裝筆記型電腦。

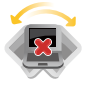

請勿將筆記型電腦放置在不平整或不穩定的工作 環境中。

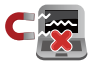

筆記型電腦可以送入機場 X 光機檢查,不過請勿讓 筆記型電腦接觸磁性感測器與磁棒。

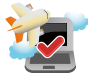

在飛機飛行時請將行動底座關機。關於飛行時使 用筆記型電腦的相關服務與使用規範請先詢問航 空公司。

### 低功率電波輻射性電機管理辦法

#### 第十二條:

經型式認證合格之低功率射頻電機,非經許可,公司、商號 或使用者均不得擅自變更頻率、加大功率或變更原設計之特性及 功能。

#### 第十四條:

低功率射頻電機之使用不得影響飛航安全及干擾合法通信;經 發現有干擾現象時,應立即停用,並改善至無干擾時方得繼續使 用。前項合法通信,指依電信法規定作業之無線電通信。低功率 射頻電機須忍受合法通信或工業、科學及醫療用電波輻射性電機 設備之干擾。

\* 在 5.25~5.35 GHz 頻帶內操作之無線資訊傳輸設備, 限於室內 使用。

### 注意!使用過度恐傷害視力:

1. 使用 30 分鐘請休息 10 分鐘。

2. 未滿 2 歳幼兒不看螢幕,2 歳以上每天看螢幕不要超過 1 小時。

## <span id="page-9-0"></span>維護注意事項

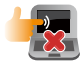

清潔筆記型電腦前請先拔除電源線並拆下電池組( 若為可拆)。請使用乾淨的植物纖維海綿或抹布沾 浸無腐蝕性清潔劑與溫水擦拭。清潔後請使用乾布 將筆記型電腦上的多餘水分擦乾。

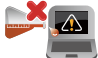

請勿在筆記型電腦旁使用強力溶劑如稀釋劑、含苯 溶劑或其他化學溶劑。 請勿在電腦上放置重物或堆疊書本紙張等物品,亦

請勿用力蓋上液晶顯示螢幕上蓋,避免液晶顯示螢

避免將電腦放置在磁性物質附近(例如喇叭及電視 等);並請勿將磁片放置在電腦前面及上方,以避

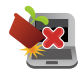

幕損壞。

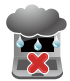

請勿在洩漏可燃氣體、雨中或潮濕的環境下使用或 暴露筆記型電腦。請勿在雷電天氣下使用數據機連 線上網避免遭受閃電的遠距電擊。

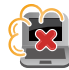

避免在灰塵飛揚或是環境髒亂的場所使用電腦(灰 塵容易引起系統故障)。

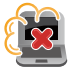

請勿在洩漏瓦斯處使用筆記型電腦。

免電磁效應造成磁片資料流失。

## 廢棄物處理

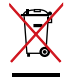

請勿將本產品當作一般垃圾丟棄。本產品零組件設 計為可回收利用。這個打叉的垃圾桶標誌表示本產 品(電器、電子設備與含汞電池)不應視為一般垃 圾丟棄,請依照您所在地區有關廢棄電子產品的處 理方式處理。

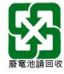

請勿將電池當作一般垃圾丟棄。這個標誌表示電池 不應視為一般垃圾丟棄。

<span id="page-10-0"></span>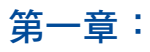

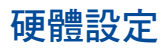

## <span id="page-11-0"></span>認識您的筆記型電腦

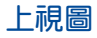

說明:鍵盤外觀會因銷售地區或國家不同而異。筆記型電腦外觀 也會因機型不同而有差異。

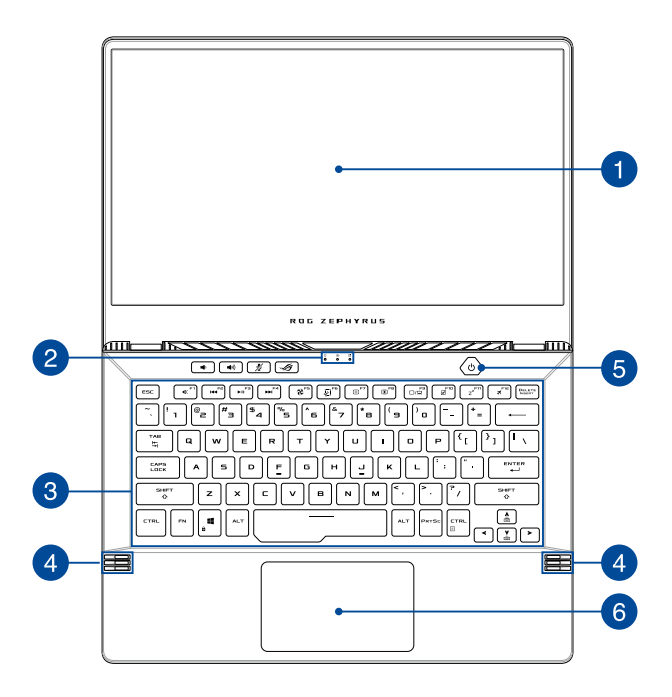

## 1 彩色液晶螢幕

此高解析度觸控螢幕面板為在筆記型電腦上觀看照片、影 片或其他多媒體檔案提供極佳的視覺效果。

### 電腦狀態指示燈

此指示燈助於辨識筆記型電腦目前的硬體運作狀態。

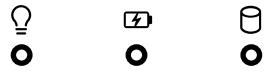

#### 電源指示燈

筆記型電腦啟動後會亮起,並在進入睡眠模式後轉 為緩慢閃爍。

#### 雙色電池充電指示燈

雙色 LED 燈號顯示讓電池充電狀態一目瞭然

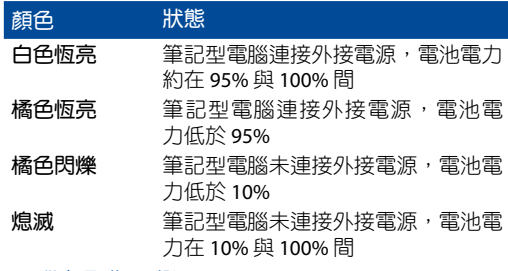

#### A. 硬碟存取指示燈

閃爍表示硬碟機 / 光碟機正在存取資料中。

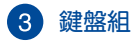

鍵盤組提供全尺寸 QWERTY 按鍵並提供極佳的打字舒適 度。它也同時提供讓您快速存取 Windows® 與控制其他媒 體功能的功能鍵。

說明:鍵盤外觀會因機型或銷售區域不同而有差異。

### 4 音效喇叭

內建的音效喇叭可以直接播放筆記型電腦的音效。筆記型 電腦的音效功能由專用軟體控制。

### 6 雷源按紐

開啟或關閉系統電源;或讓筆記型電腦進入睡眠或休眠模 式。電源開關的功能設定可以在 Windows 控制台中的電 源選項更改。

要是筆記型電腦沒有反應,請按住電源按鈕約 4 秒直到筆 記型電腦關機。

#### 指紋辨識感應器

內建的指紋辨識感應器可以值測您的指紋記錄以登入筆記 型電腦作業系統。

### 觸控板

用來控制電腦上的游標,和滑鼠功能相同。

說明:更多細節請參考本手冊 觸控板操作手勢 章節的說明。

<span id="page-14-0"></span>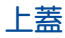

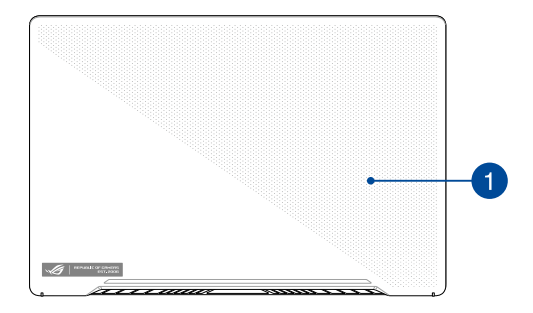

## **Matrix LED** 特效燈(選配)

此功能由軟體控制,可讓您透過 Matrix LED 特效燈面板顯 示 JPGs、GIFs、系統通知與自訂文字訊息。

說明:更多細節請參考 [rog.gg/ZephyrusG14](http://rog.gg/ZephyrusG14) 網站的說明。

<span id="page-15-0"></span>底視圖

說明:筆記型電腦的底部外觀視機型而定。

警告!筆記型電腦在使用中或充電時會產生高溫,請勿將筆記型 電腦放在大腿上或靠近任一身體部位以避免燙傷。使用筆 記型電腦時,請勿將筆記型電腦放置於會阻礙散熱孔通風 的不平整表面。

#### 重要!

- 電池使用時間會因使用方式以及筆記型電腦的規格不同而有所 差異。電池組無法拆解,要更換必須購買整組電池。
- 請向授權經銷商購買此筆記型電腦的組件才能確保最佳的相 容性與可靠性。關於拆解或組裝此筆記型電腦的產品服務或 協助,請向華碩服務中心或授權經銷商洽詢。

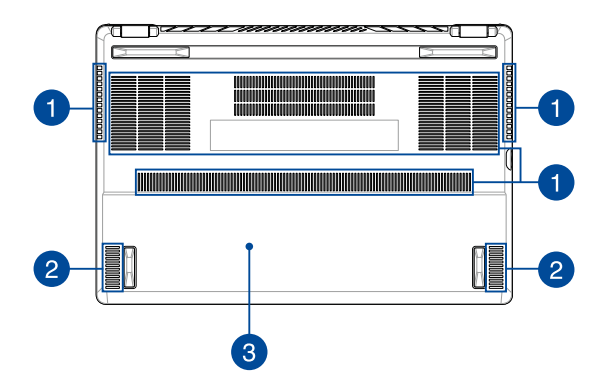

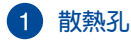

此散熱孔讓冷空氣流入並將熱空氣排出筆記型電腦。

重要!請勿讓紙張、書本、衣物、傳輸線或任何其他物品擋住任 何散熱孔,否則可能會造成機器過熱。

## 2 音效喇叭

內建的音效喇叭可以直接播放筆記型電腦的音效。筆記型 電腦的音效功能由專用軟體控制。

### 3 擴充模組插槽護蓋

此護蓋下為筆記型電腦預留未來安裝可拆式 SSD 固態硬碟 (M2.2280 插槽)以及記憶體模組 (RAM, Random-Access) Memory)的插槽。

說明:

- 更多細節,請參考官網 https//www.asus.com/support/ 升級指 南的說明。
- M.2 2280 插槽不支援 M.2 SATA SSD 硬碟。

<span id="page-17-0"></span>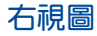

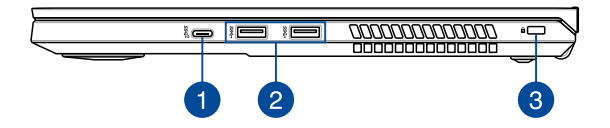

### **USB 3.2 Gen 2 Type-C®** 連接埠

USB 3.1 (Universal Serial Bus 3.1) Gen 2 Type-C 連接埠提 供高達 10 Gbit/s 傳輸速率並可向下相容於 USB 2.0 規範。

說明:此連接埠的傳輸速率視機型而定。

### **USB 3.2 Gen 1** 連接埠

USB 3.2(Universal Serial Bus 3.2)Gen 1 連接埠提供高達 5 Gbit/s 傳輸速率並可向下相容於 USB 2.0 規範。

### 3 防盜鎖槽

防盜鎖槽可連接防盜鎖以防止他人竊取。

<span id="page-18-0"></span>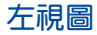

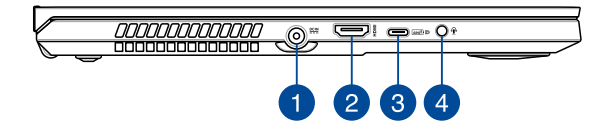

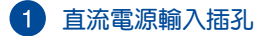

連接電源變壓器。

- 警告!變壓器在使用時可能會發熱。請確認變壓器未被任何物體 遮蔽並讓其遠離您的身體。
- 重要!請使用產品隨附的電源變壓器為電池組充電以及供應筆記 型電腦電力。

#### $\mathbf{2}$ **HDMI** 連接埠

HDMI (High-Definition Multimedia Interface, 高解析度多 媒體介面)是未經壓縮全數位化的音效 / 影音訊號介面, 提供所有相容裝置,如機上盒、DVD 播放機、綜合擴大 機、數位音響以及電視機,如數位電視(DTV)一個共通 的資料連接管道。

#### **USB 3.2 Gen 2 Type-C®/DisplayPort/** 3 電源傳輸連接埠

USB 3.2 (Universal Serial Bus 3.1) Gen 2 Type-C 連接埠提供 高達 10 Gbit/s 傳輸速率並可向下相容於 USB 2.0 規範。使 用 USB Type-C™ 轉接器可為筆記型電腦連接外接螢幕。連 接標示 20V/3.25A 的電源插座以為筆記型電腦電池充電或 供應筆記型電腦電力。

說明:此連接埠的傳輸速率視機型而定。

#### 重要!

- 只有當電池電力在 5% 以上時,此連接埠才能作為備用電源輸 入充電。
- 為避免對筆記型電腦造成損壞,請務必連接上述所列出規格的 電源插座為筆記型電腦充電,更多資訊,請向華碩維修中心尋 求協助。
- 此連接埠提供高達 10 Gbit/s 傳輸速率並向下相容於 USB 2.0 規 範。此連接埠提供高達 10 Gbit/s 傳輸速率並支援影像輸出功 能,最大解析度為 3840x2160,使用電源供應器及電池模式 時, Type-C 輸出電壓電流為 5V/3A, 使用一個 Type-C 當電源 供應器時,Type-C 輸出電壓電流為 5V/1.5A。

## 耳機**/**耳麥**/**麥克風插孔

此插孔可將筆記型電腦的音效訊號輸出至擴大機喇叭或耳 機;也可供連接耳麥或外接麥克風。

## 使用您的筆記型電腦

<span id="page-20-0"></span>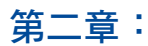

## <span id="page-21-0"></span>開始使用前

### 為筆記型電腦充電

- A. 將交流電電源插頭插至變壓器。
- B. 將直流電源線插頭插入筆記型電腦的直流電源輸入插孔。
- C. 將交流變壓器插至 100V~240V 電源插座。
	- 初次使用前,請先為筆記型電腦充電 3 小時。

說明:變壓器外觀會因機型與銷售地區不同而異。

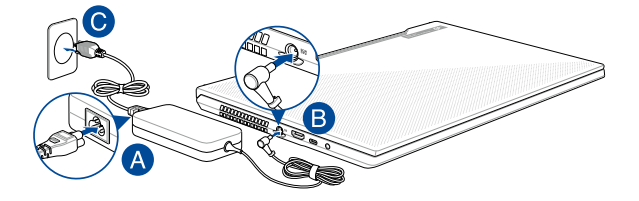

說明:

電源變壓器資訊:

輸入電壓:100-240Vac

輸入頻率:50-60Hz

輸出電流:7.5A (150W) / 9A (180W)

輸出電壓功率:20V

- **USB** 電源傳輸連接埠電源資訊(選配):
	- 輸入電壓:100-240Vac
	- 輸入頻率:50-60Hz
	- 輸出電流:3.25A (65W)

輸出電壓功率:20V

#### 重要!

- 找出筆記型電腦的輸入/輸出頻率標籤,並請確認符合電源變 壓器上的輸入/輸出頻率資訊。
- 筆一次啟動筆記型電腦之前,請先確認已經將電源變壓器連接 至電腦。當在電源變壓器模式使用筆記型電腦時,強烈建議您 連接插座電源。
- 當在電源變壓器模式使用筆記型電腦時,請將電源變壓器靠近 插座以便於使用。
- 要移除筆記型電腦的外接電源,請拔除連接至筆記型電腦的變 壓器傳輸線。

#### 警告!

請先閱讀以下筆記型電腦電池安全注意事項:

- 請交由華碩授權工程師移除裝置中的電池(電池不可拆機型)。
- 裝置所使用的電池若是取出或解除安裝,可能會引起火災或化 學燃燒。
- 為了您的個人安全起見,請依照警告標籤說明使用電池。
- 安裝錯誤型號的電池可能會導致爆炸。
- 請勿將電池丟入火中燃燒。
- 千萬不要嘗試讓您的筆記型電腦電池短路。
- 千萬不要試圖解除安裝或重新安裝電池(電池不可拆機型)。
- 若發現電池有液體滲出,請勿繼續使用。
- 廢棄電池及其組件務必回收或做適當處理。
- 保護兒童遠離電池及其他零組件。

<span id="page-23-0"></span>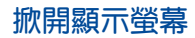

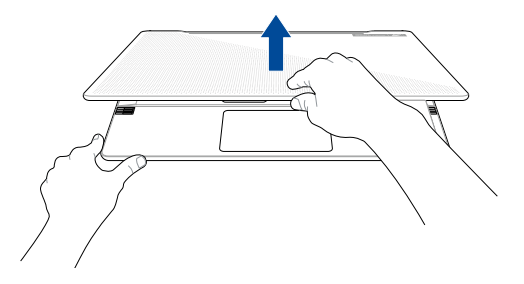

說明:為求更佳散熱效果,使用時建議將顯示螢幕掀起至少 60 度。

## 按下電源按鈕

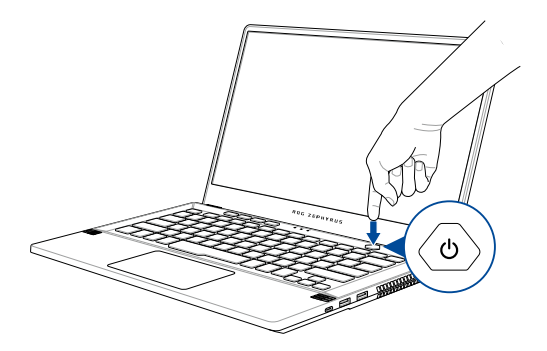

## <span id="page-24-0"></span>使用觸控板

觸控操作可讓您執行程式以及存取筆記型電腦的各項設定。觸 控板的手勢操作方式請參考以下圖示說明。

### 移動游標

您可以輕觸或點按觸控板上的任何地方以啟動游標,然後在觸 控板上滑動手指以移動游標。

水平滑動 垂直滑動 斜向滑動

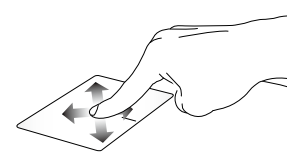

<span id="page-25-0"></span>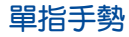

輕觸**/**輕觸兩下

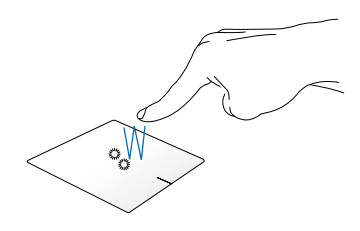

- 輕觸應用程式以選擇該程式。
- 在應用程式上輕觸兩下以執行該程式。

拖曳與放置

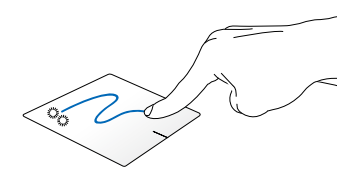

輕觸兩下以選擇物件,然後用相同手指在板面上滑動即可拖 曳該物件。放開手指以將物件放至新位置。

點按左鍵 點按右鍵

<span id="page-26-0"></span>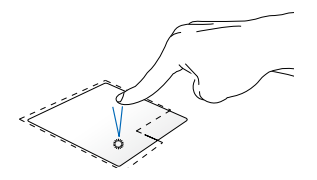

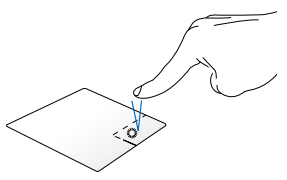

• 點按應用程式以選擇該程 式。

• 在應用程式上點按兩下以 執行該程式。

### 雙指手勢

雙指捲動(上**/**下) 雙指捲動(左**/**右)

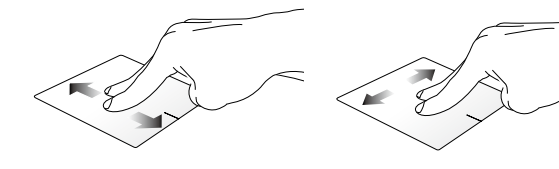

滑動雙指以上下捲動。 滑動雙指以左右捲動。

點按此鍵以開啟右鍵選單。

說明:在虛線內的區域代表滑鼠左鍵與右鍵在觸控板上的位置。

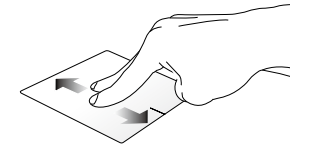

滑動雙指以上下捲動。 滑動雙指以左右捲動。

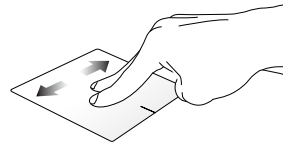

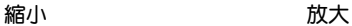

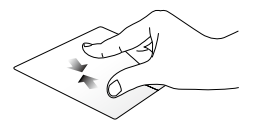

小畫面。

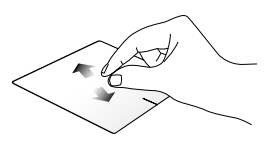

在觸控板上併攏兩指以縮 在觸控板上兩指分開以放 大畫面。

#### 拖曳與放置

<span id="page-28-0"></span>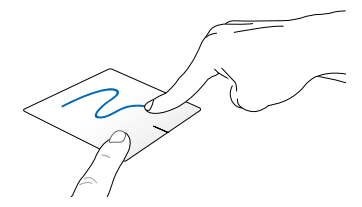

選擇物件之後按住左鍵,然後用另一支手指在觸控板滑動拖 曳該物件,然後放開按鍵以放置物件於新的位置。

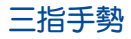

輕觸

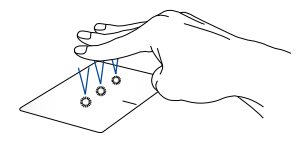

用三隻手指輕觸觸控板一下以啟動 Cortana。

#### 左**/**右滑動

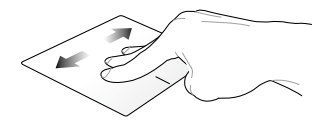

若您開啟多個應用程式,用三隻指頭左右滑動即可在這些應 用程式間切換。

向上滑動 向下滑動

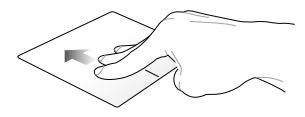

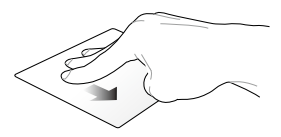

向上滑動檢視目前所有開啟 向下滑動以顯示桌面。中的應用程式總覽。

<span id="page-30-0"></span>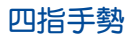

輕觸

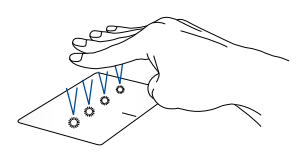

用四隻手指輕觸觸控板一下以啟動 Action Center。

### 自訂觸控板

- 1. 在 Action Center 中開啟 所有設定。
- 2. 選擇 裝置,然後選擇 滑鼠與觸控板。
- 3. 依照您的偏好調整設定。

## <span id="page-31-0"></span>使用鍵盤

## 功能組合鍵

筆記型電腦上的功能組合鍵可以啟動開始畫面與 Windows® 桌 面模式中的各項功能。

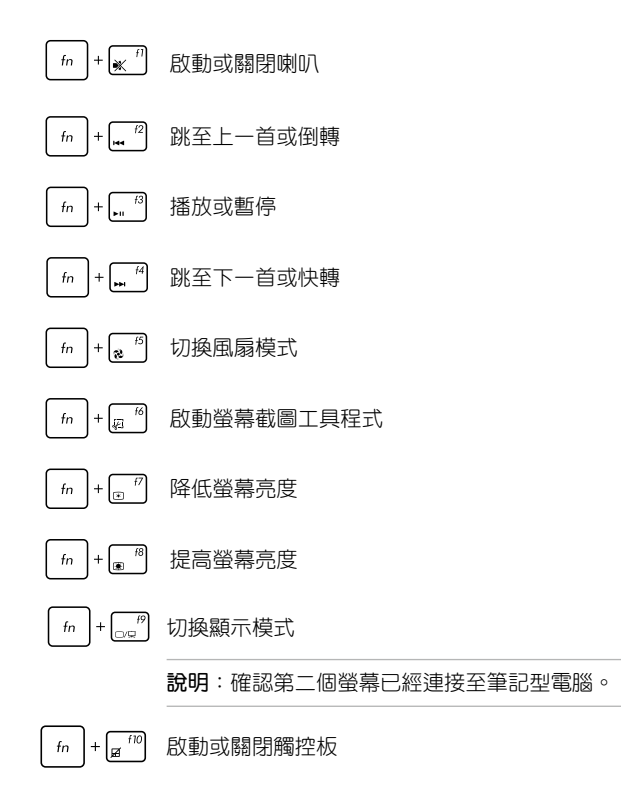

<span id="page-32-0"></span>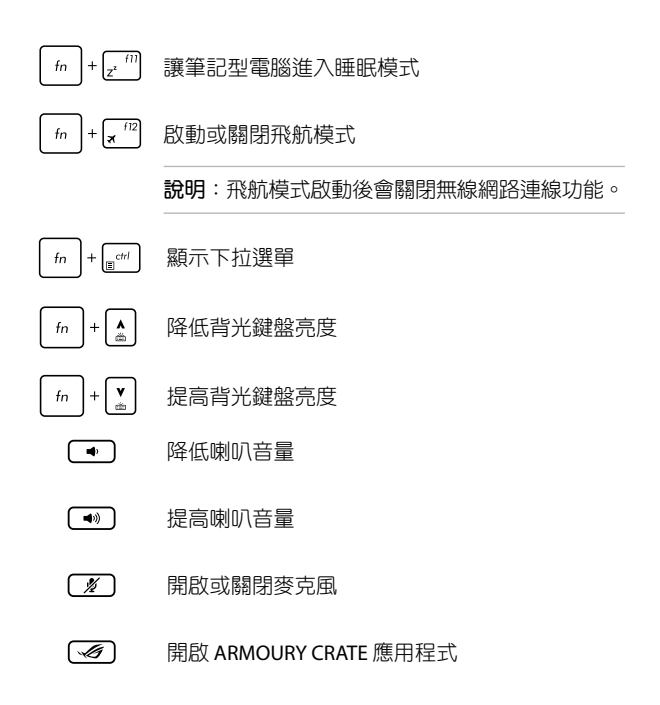

### **Windows® 10** 功能鍵

您的筆記型電腦具備兩組特殊 Windows® 功能鍵,說明如下:

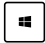

開啟開始功能表。

顯示下拉選單\*。

\* 視機型而定

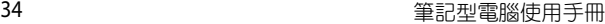

<u> 1989 - Johann Stoff, amerikansk politiker (\* 1908)</u> **,一个人的人都是一个人的人,就是一个人的人,就是一个人的人,就是一个人的人,就是一个人的人,就是一个人的人,就是一个人的人,就是一个人的人,**就是一个人的人,我

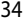

 $\overline{\phantom{a}}$ 

÷

 $\sim$  $\sim$ ٠

# <span id="page-34-0"></span>第三章:

## 使用 **Windows® 10** 工作

## <span id="page-35-0"></span>第一次開始使用

當您第一次啟動您的電腦,會出現一系列畫面導引您進行 Windows® 10 作業系統的基本設定。

第一次啟動您的筆記型電腦,請依照下列步驟進行:

- 1. 按下筆記型電腦上的電源鍵,在設定畫面出現之前,請先等候 幾分鐘。
- 2. 選擇所在地區與使用語言。
- 3. 請仔細閱讀授權條款,然後按下接受(IAccept)。
- 4. 依照畫面指示設定以下項目。
	- 個人化
	- 無線連線
	- 設定
	- 登入您的電腦
- 5. 一旦完成基本項目的設定,Windows® 10 便會開始安裝應用程 式與偏好設定。在設定程序中,請確認筆記型電腦有足供的電 力供應。
- 6. 設定程序完成後,卓面畫面便會出現。

說明:此章節中的螢幕畫面僅供參考。

## <span id="page-36-0"></span>開始功能表

在開始功能表中可以存取筆記型電腦應用程式、Windows 應用 程式、資料夾以及設定選項。

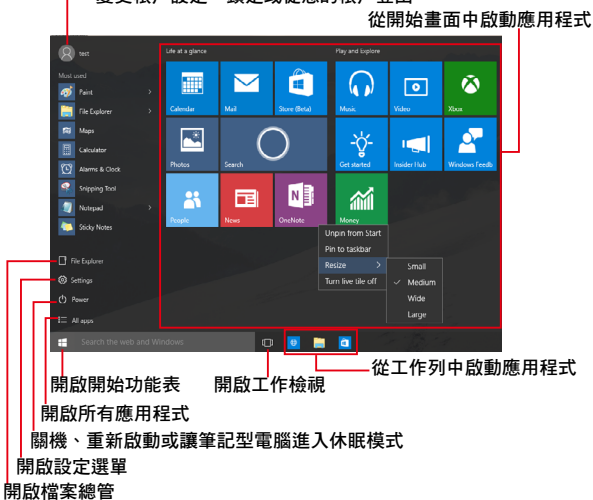

變更帳戶設定、鎖定或從您的帳戶登出

您可以使用開始功能表進下以下常見的操作:

- 開啟應用程式或 Windows® 應用程式
- 開啟常用的應用程式或 Windows® 應用程式
- 調整筆記型電腦設定
- 獲得 Windows 作業系統的說明與支援
- 將筆記型電腦關機
- 從 Windows 登出或切換至其他使用者帳戶

## <span id="page-37-0"></span>開啟開始功能表

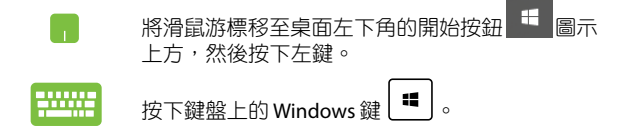

## 從開始功能表啟動應用程式

開始功能表最常用的功能之一就是啟動筆記型電腦中的應用 程式。

將滑鼠游標移至應用程式上方,然後按下左鍵以 啟動該應用程式。

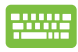

使用方向鍵瀏覽應用程式。按下 | <sup>ener</sup> | 鍵將 其啟動。

説明:選擇登幕面方下角的所有應用程式,以字母先後順序顯 示筆記型電腦中完整的應用程式與資料夾清單。

## <span id="page-38-0"></span>**Windows®** 應用程式

在開始功能表右側畫面中可以看到許多釘在畫面中的應用程 式,這些應用程式以展示磚的方式顯示方便您輕鬆存取。

說明:某些 Windows® 應用程式在完全執行之前需要先登入您的 Microsoft 帳戶。

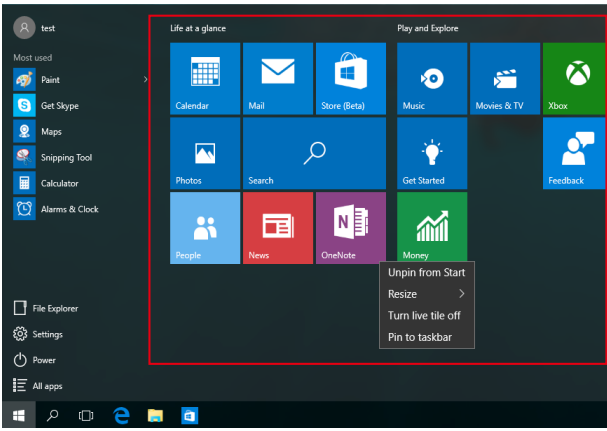

## <span id="page-39-0"></span>使用 **Windows®** 應用程式處理工作

使用筆記型電腦的觸控板或鍵盤執行、個人化或關閉應用程 式。

### 從開始功能表啟動 **Windows®** 應用程式

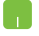

將滑鼠游標移至應用程式上方,然後按下左鍵以 執行該應用程式。.

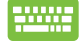

使用方向鍵瀏覽應用程式。按下 | <sup>smer</sup> | 鍵以啟 動該應用程式。

## 個人化 **Windows®** 應用程式

依照下列步驟,您可以將應用程式從開始功能表移動、重設大 小、取消釘選或釘選至工作列中。

### 移動應用程式

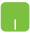

將滑鼠游標移至應用程式上方,然後將該應用程式 拖曳並放置至新位置。

### 重設應用程式大小

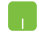

將滑鼠游標移至應用程式上方並按下右鍵,然後點 按 重設大小 並選擇應用程式動態磚大小。.

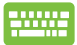

使用方向鍵瀏覽應用程式。

按下 | ■ | 或 | fn | + | strl | 鍵 (視機型而定 ) ,然後 選擇 重設大小 並選擇應用程式動態磚大小。

### 取消釘選應用程式

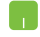

將滑鼠游標移至應用程式上方並按下右鍵,然後點 按 自開始功能表取消釘選。

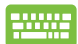

使用方向鍵瀏覽應用程式。

 $\kappa$   $\left. \rule{0pt}{12pt} \right.^+$   $\left. \rule{0pt}{12pt} \right.^+$   $\left. \rule{0pt}{12pt} \right.^+$   $\left. \rule{0pt}{12pt} \right.^+$   $\left. \rule{0pt}{12pt} \right.^+$   $\left. \rule{0pt}{12pt} \right.^+$   $\left. \rule{0pt}{12pt} \right.^+$   $\left. \rule{0pt}{12pt} \right.^+$   $\left. \rule{0pt}{12pt} \right.^+$   $\left. \rule{0pt}{12pt} \right.^+$   $\left. \rule{0pt}{12pt}$ 選擇 自開始功能表取消釘選。

### 將應用程式釘選至工作列

n.

將滑鼠游標移至應用程式上方並按下右鍵,然後點 按 釘選至工作列。

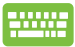

使用方向鍵瀏覽應用程式。

按下 或 鍵(視機型而定),然後 選擇 釘選至工作列。

### 將更多應用程式釘選至開始功能表

- 在所有程式選單中,將滑鼠游標移至您要新增至開 n. 始功能表的應用程式上方並按下右鍵,然後點按釘 選至開始功能表。
- 在所有程式選單中,在您要新增至開始功能表的應 用程式上方並按下  $\left| \begin{array}{c} \boxed{a} \end{array} \right| \frac{1}{2} \left( \begin{array}{c} f_n \end{array} \right) + \left[ \begin{array}{c} \boxed{a}^{n+1} \end{array} \right]$ 鍵 (視機型 而定),然後選擇 釘選至開始功能表。

## <span id="page-42-0"></span>工作檢視

透過工作檢視功能,可以快速在已開啟的應用程式間切換,您 也可以使用工作檢視功能切換桌面。

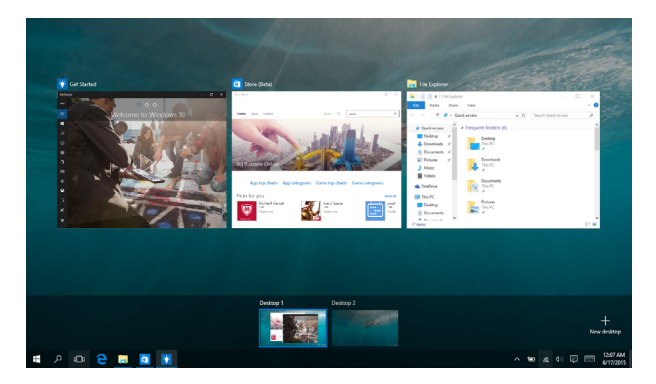

## 開啟工作檢視

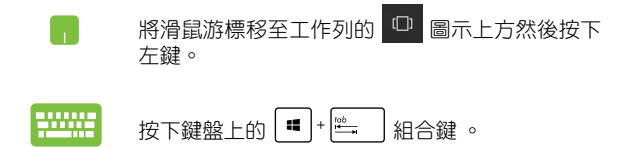

## <span id="page-43-0"></span>子母畫面(**Snap**)功能

子母書面功能會並排顯示應用程式,方便您使用或切換應用 程式。

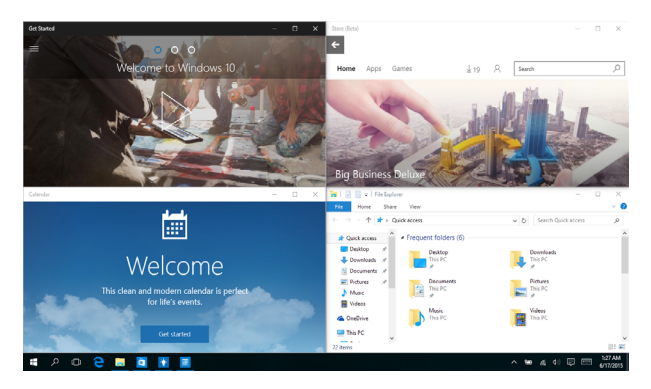

## 子母畫面(**Snap**)熱點

您可以拖曳並放置應用程式至這些熱點以在子母畫面中顯示。

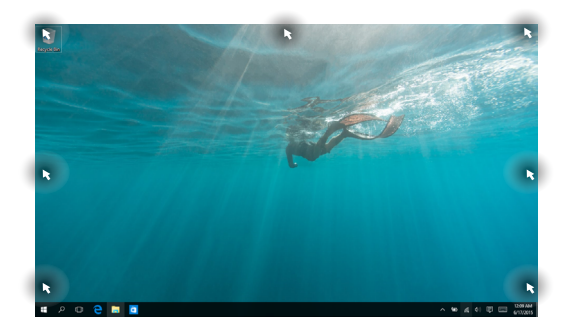

44 キャンプ こうしょう かんきょう エンジョン エンジョン エンジョン エンジェット エンジェット エンジェット エンジェット エンジェット エンジェット はんしゃくん はんしゃくん はんしゃくん はんしゃくん はんしゃくん はんしゃくん こうしん はんしょう こくりょう しんしょう しんしょう しんしょう しんしょう しんしょう しんしょう しんしょう

## 使用分割畫面

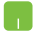

يسجر

- 1. 開啟您想要使用子母畫面的應用程式。
	- 2. 按住應用程式檔名拖曳並放置於螢幕畫面頂端 以使用子母畫面。
	- 3. 開啟其他應用程式並重複上述步驟以使用子母 畫面。
- 1. 開啟您想要使用子母畫面的應用程式。
	- 2. 按住 | 鍵,然後使用方向鍵以使用子母書 面。
	- 3. 開啟其他應用程式並重複上述步驟以使用子 母畫面。

## <span id="page-45-0"></span>**Action Center**

Action Center 整合應用程式通知並作為存取應用程式的單一窗 口。底部的 Quick Action 欄位也非常好用。

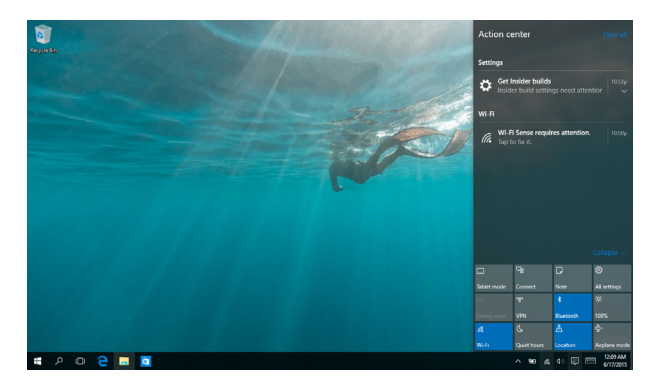

### 開啟 **Action Center**

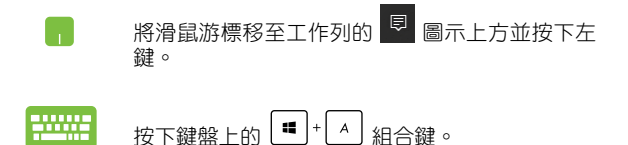

## <span id="page-46-0"></span>其他鍵盤快捷鍵

您也可以使用下列的其他鍵盤快捷鍵,協助您開啟應用程式與 瀏覽 Windows® 10。

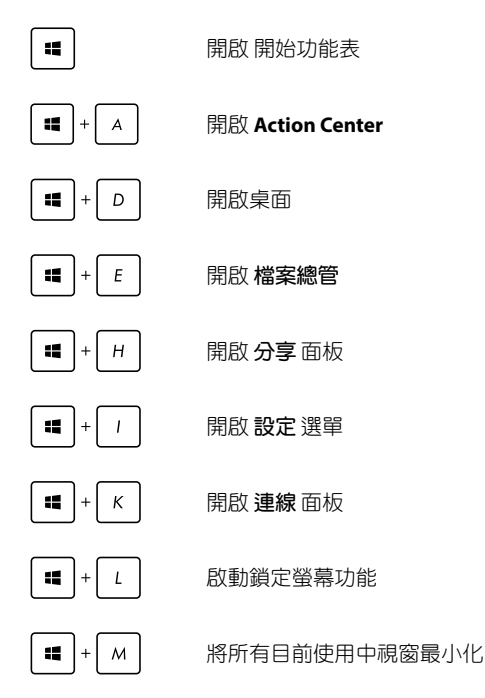

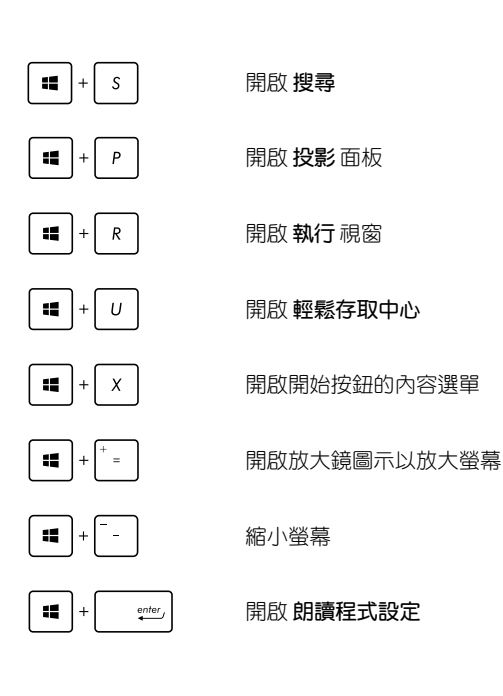

## <span id="page-48-0"></span>**Wi-Fi** 無線上網

### **Wi-Fi**

您可以使用筆記型電腦的 Wi-Fi 無線網路連線上網,存取電子郵 件、瀏覽網頁以及分享應用程式。

重要!啟動筆記型電腦的 Wi-Fi 功能前,請先確認已經關閉飛航模 式。更多細節請參考本手冊中的飛航模式章節說明。

### 啟動 **Wi-Fi** 無線網路

請依照下列步驟啟動筆記型電腦的 Wi-Fi 無線上網功能:

- h. 1. 從工作列中選擇 4.
	- 2. 選擇 ... 以啟動 Wi-Fi 功能。
	- 3. 從可用的 Wi-Fi 連線中選擇一個存取點。
	- 4. 選擇 連線 以啟動網路連線。

#### 說明:可能會出現彈出式訊息要求您輸入網路安全性金鑰以啟動 Wi-Fi 連線。

<span id="page-49-0"></span>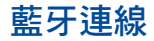

透過藍牙功能即可輕鬆與其它藍牙裝置進行無線資料傳輸。

重要!啟動此功能前,請先確認已經關閉飛航模式。

## 與其它藍牙裝置配對

您的筆記型電腦需要先與其它藍牙裝置配對才能啟動資料傳 輸。請依照下列步驟使用觸控板與其它藍牙裝置進行配對:

- **1.** 從開始功能表中開啟 設定 選單。
	- 2. 選擇裝置然後選擇按藍牙以尋找已開啟藍牙功 能的裝置。
	- 3. 從清單中選擇一個裝置。比對筆記型電腦與傳送 至所選裝置的配對碼,如果配對碼相同,請選擇 確定 以完成筆記型電腦與裝置的配對。
- 說明:某些藍牙裝置可能會以彈出式訊息要求您輸入筆記型電腦 的配對碼。

## <span id="page-50-0"></span>飛航模式

飛航模式會關閉 Wi-Fi 與藍牙無線連線,讓您在飛機上也能安 全使用筆記型電腦。

說明:請向您的航空公司詢問在飛機上使用筆記型電腦所必須遵 守的相關規範。

## 啟動飛航模式

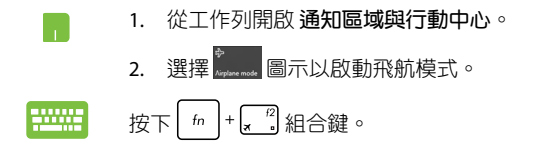

## 關閉飛航模式

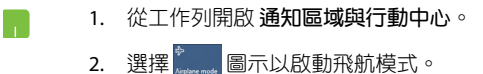

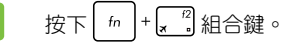

## <span id="page-51-0"></span>連線至有線網路

您也可以使用筆記型電腦的網路連接埠連線至有線網路,像是 區域網路與寬頻網路。

說明:在設定您的網路連線時,請向您的網路服務供應商洽詢設 定細節或是向您的網路系統管理員尋求協助。

請參考下列步驟設定您的設定值。

重要!在谁行下列動作之前,請先確認網路傳輸線已經連接至筆 記型電腦的網路連接埠與區域網路插孔。

### 設定動態 **IP/PPPoE** 網路連線

- **The Company** 1. 執行 設定。
	- 2. 選擇 網路和網際網路。
	- 3. 選擇 乙太網路 **>** 網路和共用中心。
	- 4. 選擇您的網路然後選擇內容。
	- 5. 選擇**Internet Protocol Version 4**(**TCP/IPv4**)然 後選擇 內容。
	- 6. 選擇 自動取得 **IP** 位址 然後選擇 確定。

說明:若您正在使用 PPPoE 連線,請進入下一步。

- <span id="page-52-0"></span>7. 返回 網路和共用中心 視窗然後選擇 設定一個新連 線或網路。
- 8. 選擇 連線至網際網路 然後選擇 下一步。
- 9. 選擇 寬頻(**PPPoE**)。
- 10. 輸入您的使用者名稱、密碼與連線名稱然後輕觸連 線。
- 11. 選擇 關閉 以完成設定。
- 12. 選擇工作列上的 H 圖示然後選擇您剛剛建立的 連線。
- 13. 輸入您的使用者名稱與密碼然後選擇 連線 以開始 連線至網際網路。

### 設定固定的 **IP** 網路

- 1. 重複 設定動態 **IP/PPPoE** 網路連線 的步驟 1 至 5 H  $\alpha$ 
	- 2 選擇 使用下列 **IP** 位址。
	- 3. 輸入網路系統管理員提供的 IP 位址、子網路遮 罩與預設閘門。
	- 4. 若有需要,您也可以輸入慣用的 DNS 伺服器位 址與其他 DNS 伺服器位址然後選擇 確定。

## <span id="page-53-0"></span>關閉您的筆記型電腦

您可以使用下列任一方式關閉您的筆記型電腦。

- 從開始選單中,選擇 **>** 關機 以正常關 機。
	- 從登入畫面中,選擇 **>** 關機。
- 按下 以開啟關機視窗。從下拉式 選單中選擇 關機 然後選擇 確定。
	- 若您的筆記型電腦沒有反應,請按住電源鈕至 少 4 秒直到您的筆記型電腦關機。

## 讓筆記型電腦進入睡眠模式

請依照下列步驟讓筆記型電腦進入睡眠模式:

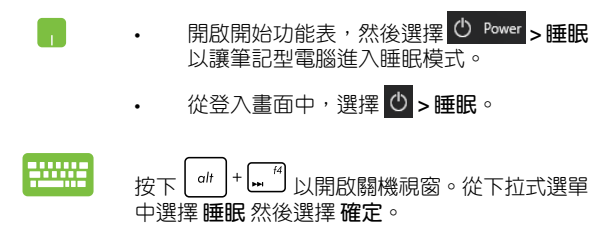

說明:您也可以按一下電源按鈕讓筆記型電腦進入睡眠模式。

# 開機自我測試(**POST**)

## <span id="page-54-0"></span>第四章:

## <span id="page-55-0"></span>開機自我測試

當您開啟筆記型電腦電源時,雷腦螢墓首先會谁行—連串由軟 體控制的系統診斷測試,一般稱之為 POST (Power On Self Test;開 機自動測試)。每一次電腦開機時都會事先執行 POST 測試。POST 偵測完畢,隨即進入您安裝的作業系統。

### 使用開機自我測試存取 **BIOS** 與故障排除

在開機自我測試的同時,您可以使用筆記型電腦的功能鍵存取 BIOS 設定程式或執行故障排除選項。更多細節請參考下列說明。

## **BIOS** 設定程式

BIOS (Basic Input/Output System;基本輸出入系統)儲存筆記 型電腦開機所需的系統硬體設定。

預設的 BIOS 設定適用於筆記型電腦大部份的運作狀況。除了發 生下列情形,否則請勿變更預設 BIOS 設定:

- 在系統開機時,畫面跳出錯誤訊息並要求您執行 BIOS 設定。
- 您已經安裝一個需要進一步 BIOS 設定或更新的新系統組件。
- 警告:使用不合適的 BIOS 設定可能會導致系統不穩定或開機失 敗。強烈建議您在專業人員的協助下再進行 BIOS 設定的 變更。

## 進入 **BIOS** 設定程式

請選擇下列任一方式進入 BIOS 設定程式:

- 重新開機後,在 POST (開機自動測試)時按下 [m<sup>2]</sup>。
- 開啟開始選單,然後選擇 **Settings > Update & security > Recovery**,然後在進階啟動選單下選擇 **Restart now**(重新 開機)。當您進入進階啟動畫面後,選擇 **Troubleshoot > Advanced options > UEFI Firmware Settings > Restart**。

## <span id="page-56-0"></span>系統復原

使用筆記型電腦的復原選項可讓您將系統還原至出廠預設值或 重設電腦設定以提升效能表現。

#### 重要!

- 在筆記型電腦執行任何復原選項之前,請先備份您的所有資 料。
- 記下重要的設定數值,像是網路設定、使用者名稱與密碼以避 免資料遺失。
- 在復原系統之前,請確認您的筆記型電腦已經連接至外部電 源。

Windows® 10 可讓您執行以下任一還原選項:

**•** 保留我的檔案 - 此選項可讓您在不影響個人檔案(照片、音 樂、影片與文件)以及應用程式的情況下,重新整理您的筆 記型電腦。

- 您可以使用此選項將筆記型電腦復原至預設值並刪除其他已 經安裝的應用程式。

**•** 移除所有項目 - 此選項會將您的筆記型電腦重設為出廠預設 值。在執行此選項前,您必須備份您的所有資料。

- <span id="page-57-0"></span>**•** 進階啟動- 使用此選項可讓您在筆記型電腦執行其他進階還原 ------------<br>選項,像是:
	- 使用 USB 隨身碟、網路連線或 Windows 還原光碟已重 新啟動筆記型電腦。
	- 使用 疑難排解 以啟動以下任一進階還原選項: System Restore(系統還原)、System Image Recovery(系統映 像復原)、啟動修復、Command Prompt、UEFI 韌體設 定以及啟動設定。

## 啟動復原選項

若您想存取並使用筆記型電腦的任何復原選項,請參考下列 步驟。

1. 開啟 設定 然後選擇 更新與安全性。

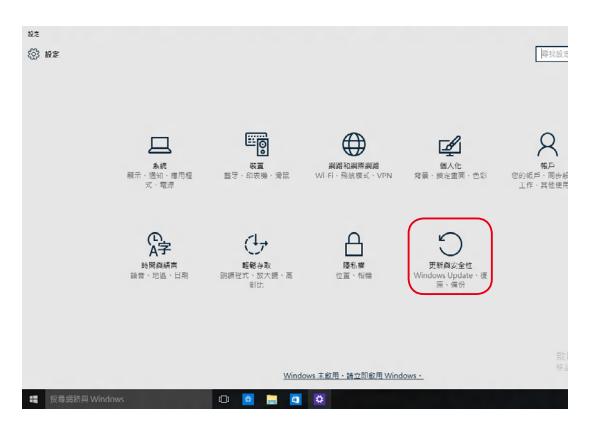

2. 在更新與安全性 下選擇 復原,然後選擇您要執行的復原選 項。

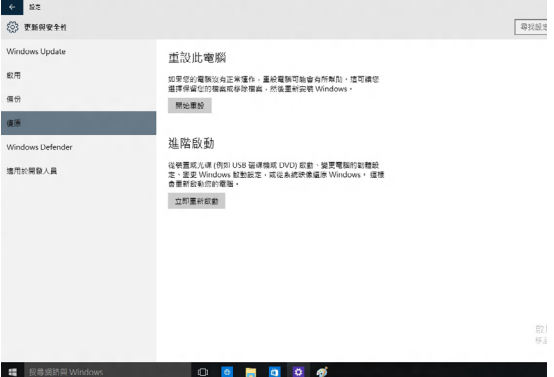

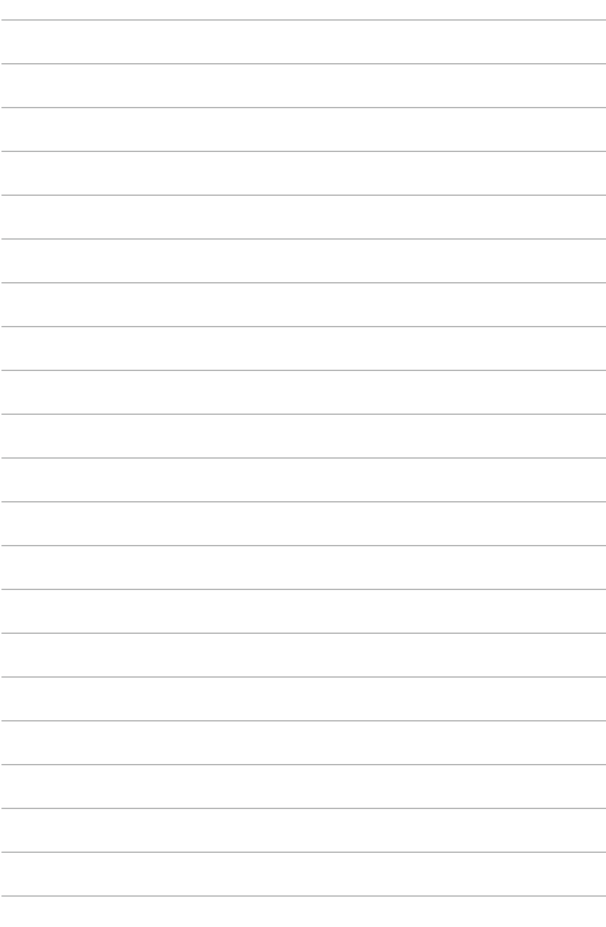

## <span id="page-60-0"></span>常見問題與解答

## <span id="page-61-0"></span>筆記型電腦使用訣竅

為助於發揮筆記型電腦最大效用、維持效能表現並確保所有儲 存的資料安全,以下為一些實用的使用訣竅以供參考:

- 定期更新 Windows® 以確保您的應用程式具備最新的安全設 定。
- 使用華碩線上更新程式更新華碩獨家應用程式、驅動程式以及 平板電腦的工具程式。更多細節請參考筆記型電腦內建的華碩 教學程式說明。
- 使用防毒軟體以保護資料檔案,並定期更新防毒軟體。
- 非必要請避免使用強制關機關閉您的筆記型電腦。
- 請定期備份您的檔案,建議另外將備份檔案儲存至您的外接硬 碟中。
- 請避免在高溫環境下使用筆記型電腦。如果您長時間不使用筆 記型電腦(一個月以上),建議您將電池取下(若電池可以移 除)。
- 在重置筆記型電腦之前,請先移除所有外接裝置並確保已經準 備好下列事項:
	- 作業系統與其它已安裝應用程式的產品金鑰
	- 備份資料
	- 登入帳號密碼
	- 網路連線資訊

## <span id="page-62-0"></span>硬體常見問題與解答

#### **1.** 當開機時螢幕出現黑點或某些時候出現彩色斑點時,請問該如 何解決?

螢幕出現斑點通常都不會影響系統運作。若是狀況持續 發生並且開始影響系統效能時,請向最近的華碩服務維修 中心尋求協助。

#### 2. 我的螢**莫**色調與亮度不一致,請問該如何解決?

螢幕的色調與亮度可能會受筆記型電腦的擺放角度與位置 所影響,而筆記型電腦的亮度與色調可能也會因為機型不同 而有差異。您可以使用功能鍵或是作業系統中的螢幕設定以 調整螢幕顯示畫面。

#### **3.** 請問我該如何最佳化筆記型電腦的電池壽命?

您可以嘗試下列任一建議方式處理:

- 使用功能鍵調整螢幕亮度。
- 若您未使用任何 Wi-Fi 無線連線,請將系統切換至飛航 模式。
- 移除未使用的 USB 裝置。
- 關閉未使用的應用程式,特別是那些佔用大量記憶體空 間的應用程式。
- **4.** 筆記型電腦的 **LED** 指示燈並未亮起,請問出了什麼問題?
	- 請檢查電源變壓器或電池組是否正確連接與安裝。您也 可以移除電源變壓器或電池組,一分鐘後再將電源變壓 器連接至插座、電池組裝回筆記型電腦中。
	- 若是問題依然存在,請向最近的華碩服務維修中心尋求 協助。
- **5.** 我的觸控板故障怎麼辦?
	- $\begin{bmatrix} f_n \end{bmatrix} + \begin{bmatrix} f^{(n)} \end{bmatrix}$ 以啟動您的觸控板
- 6. 當我播放音樂與影片檔案時無法聽見筆記型電腦喇叭的音效, 請問該如何解決?

您可以嘗試下列任一解決方式處理:

- 按下 → 以提高喇叭音量。
- 檢查您的喇叭是否被設為靜音。
- 檢查筆記型電腦是否連接耳機,是的話請將耳機移除。
- **7.** 如果發生遺失變壓器或電池故障的情形,請問我該怎麼做? 請向當地的華碩維修服務中心尋求協助。
- 8. 我的筆記型電腦因為游標持續移動而無法用鍵盤正確輸入,請 問我該怎麼做? 當您使用鍵盤輸入時,請確認沒有任何東西不小心觸碰或按 壓觸控板。您也可以按下 組合鍵以關閉觸控板功 能。
- **9.** 按下"**U**"、"**I**"與"**O**"鍵是顯示數字而非字母時,請問該 如何變更設定?

fn |+| $\left|\frac{1}{\tan x}\right|$  組合鍵 (視機型而定) 關閉此功能 既可輸入按鍵字母。

10. 我已經關閉睡眠模式,但為什麼當我**闊上上蓋後,筆記型**電腦 依舊進入睡眠模式呢?

常系統在高負載運作時,闔上上蓋會強制筆記型電腦進入睡眠 模式避免發生過熱。

## <span id="page-65-0"></span>軟體常見問題與解答

1. 當我開機時只有雷源指示燈亮起,硬碟指示燈沒有反應,系統 也未啟動,請問該如何解決?

您可以嘗試採用下列任一建議方式處理:

- 按住電源按鈕 10 秒以上以強制關機。檢查電源變壓器 與電池組是否正確連接與安裝。
- 若問題依然存在,請向最近的華碩服務維修中心尋求協 助。

#### **2.** 若是螢幕出現"**Remove disks or other media. Press any key to restart.**"訊息,我該怎麼辦?

您可以嘗試採用下列任一建議方式處理:

- 移除所有連接的 USB 裝置然後重新開機。
- 取出遺留在光碟機中的光碟片然後重新開機。
- 若問題依然存在,表示您的平板電腦可能有記憶幾空間 不足的問題,請向最近的華碩服務維修中心尋求協助。

#### **3.** 我的筆記型電腦開機非常耗時,我的作業系統也出現延遲現 象,請問該如何解決?

刪除您另行安裝或是非作業系統內建的應用程式,然後重新開 機。

- **4.** 我的筆記型電腦作業系統無法開機,請問該如何解決? 您可以嘗試採用下列任一建議方式處理:
	- 移除所有連接至筆記型電腦的裝置然後重新開機。
- 若問題依然存在,請向最近的華碩服務維修中心尋求協助。
- **5.** 為什麼我的筆記型電腦無法從睡眠或休眠模式中喚醒?
	- 您需要按下電源鈕以回復至前一個工作狀態。
	- 您的系統可能已經完全將電池電力用盡。將電源變壓器 連接至筆記型電腦然後按下電源鈕。

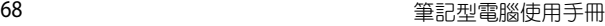

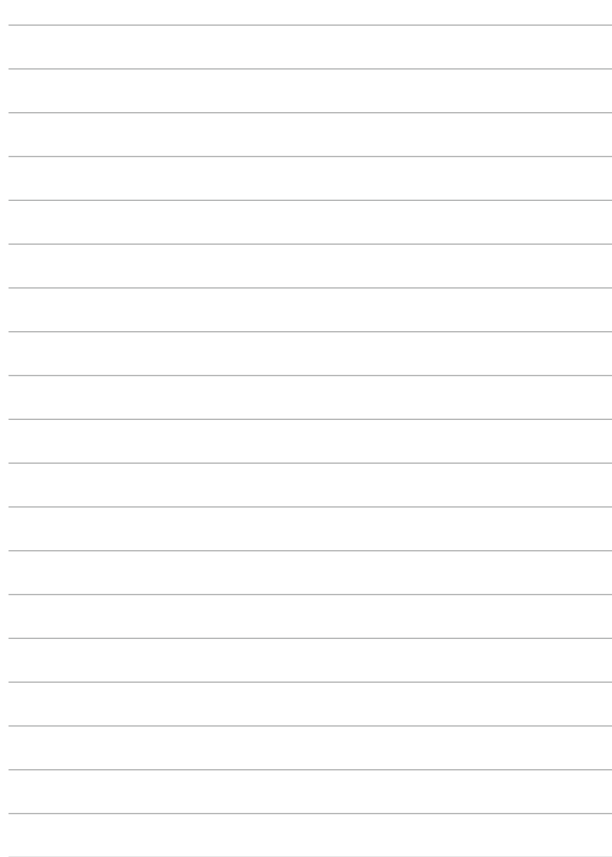